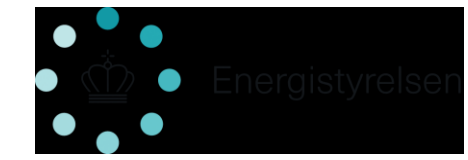

## **Vejledning til elektronisk ansøgningssystem til VEgodkendelsesordningen**

**Kontor/afdeling EE**

**Dato** 28-05-2020

**J nr.** 2020 - 7295

/MDP/JEPV

Følgende vejledning beskriver proceduren for, hvordan en ansøger fremsender oplysninger for at blive VE-godkendt, efter at virksomheden har modtaget en foreløbig eller endelig godkendelse fra kontrolinstansen.

- 1. Linket til ansøgningsportalen er: [https://tilskud.ens.dk/Dashboard/Login.](https://tilskud.ens.dk/Dashboard/Login)
- 2. Efter man har klikket på linket ovenfor, skal man logge ind med virksomhedens NEM-id.
- 3. Herefter vil man se følgende skærmbillede:

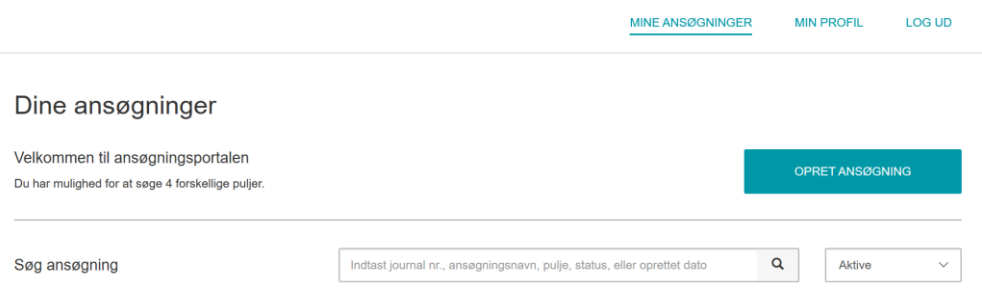

Først trykker man på knappen "OPRET ANSØGNING", og derefter vælges "VE-godkendelsesordningen".

4. I næste skærmbillede ses 5 faner med ansøgningsfelter, som alle skal udfyldes.

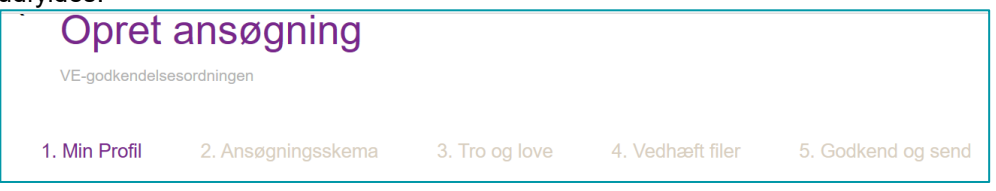

5. På samme side under "MIN PROFIL" udfyldes svar på, om der ansøges på vegne af virksomheden, der er den hovedansvarlige. Ansøger den

## **Energistyrelsen**

Carsten Niebuhrs Gade 43 1577 København V

T: +45 3392 6700 E: ens@ens.dk

www.ens.dk

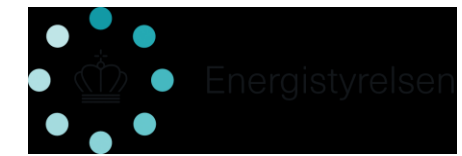

hovedansvarlige virksomhed selv, skal der ikke klikkes på denne funktion.

## Inviter hovedansvarlig

Du kan oprette ansøgningen på vegne af den hovedansvarlige, der vil modtage en invitation per e-mail Jeg opretter på vegne af

Resten af siden udfyldes med ansøgers oplysninger.

- 6. Herefter går man videre til fane 2, "Ansøgningsskema", af de i alt 5 faner. På denne side udfyldes oplysninger om virksomheden, hvilke VE-anlæg, der ansøges godkendelse om, og om virksomheden lever op til kravene i VE-godkendelsesordningen. Bemærk, at der skal udfyldes et svar for alle typer VE-anlæg.
- 7. I tredje fane, "Tro og love", afgives en tro og loveerklæring om, at de afgivne oplysninger er korrekte.
- 8. I fjerde fane, "Vedhæft filer", vedhæftes den/de VE-uddannede medarbejderes eksamensbevis eller kursusbevis for at have bestået et godkendt VE-kursus.
- 9. I femte fane, "Godkend og afslut", kontrolleres der for, om de indtastede oplysninger er korrekte. Hvis de indtastede oplysninger er korrekte, trykkes på knappen "GODKEND OG ANSØG" nederest til højre, og ansøgningen indsendes.

**BEMÆRK**, at ansøgningen skal valideres af den tilknyttede kontrolinstans, og man som ansøger skal tilknytte sin kontrolinstans til sagen. Energistyrelsen behandler ikke ansøgninger, før de er valideret af den pågældende kontrolinstansen.

- 10. Det gøres ved at trykke på knappen "MIN ANSØGNING" nederst på siden.
- 11. På næste side trykkes på knappen "ADMINISTRER".

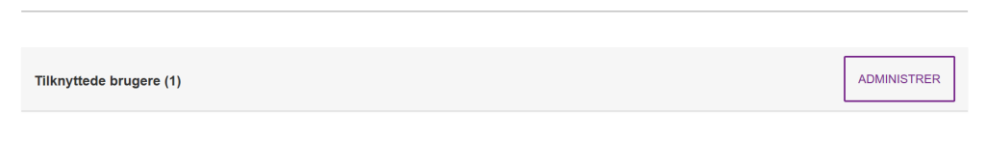

12. På næste side i rubrikken "Stamoplysninger" indtastes mailadresse og navn på den kontrolinstans, der har gennemført kontrollen. Herefter trykkes på knappen "OPRET INVITATION".

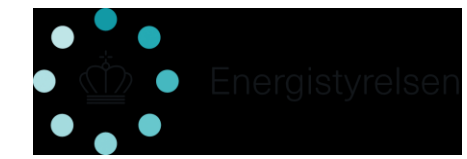

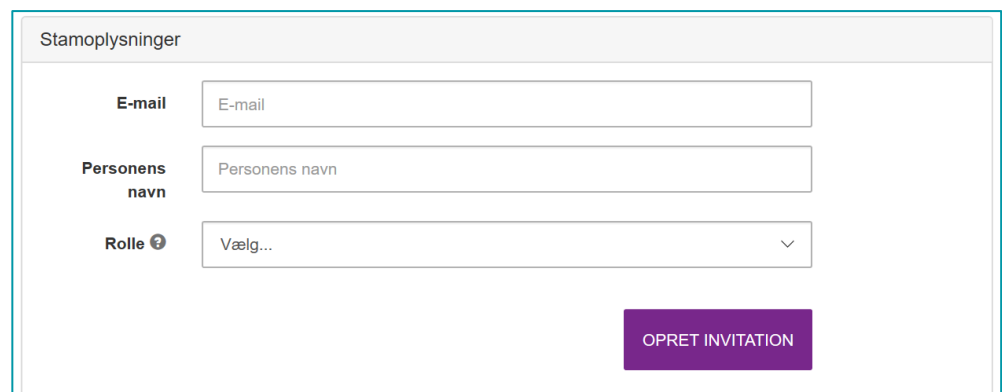

- 13. Virksomheden har nu sendt ansøgningen og har tilknyttet den relevante kontrolinstans på sagen og skal herefter ikke foretage sig noget, hvis alle oplysninger er korrekte.
- 14. **Kontrolinstansen** modtager herefter et link til sagen, hvor virksomhedens indsendte oplysninger skal valideres, inden sagen endeligt godkendes af Energistyrelsen.

I tilfælde af spørgsmål og uklarheder kan Energistyrelsen kontaktes på [VE](mailto:VE-godkendelsesordning@ens.dk)[godkendelsesordning@ens.dk](mailto:VE-godkendelsesordning@ens.dk) eller fuldmægtig Morten Ladegaard Petersen på telefonnr.: +45 33 95 56 14 eller [mdp@ens.dk.](mailto:mdp@ens.dk)